# Windows Registry Tips and Tweaks

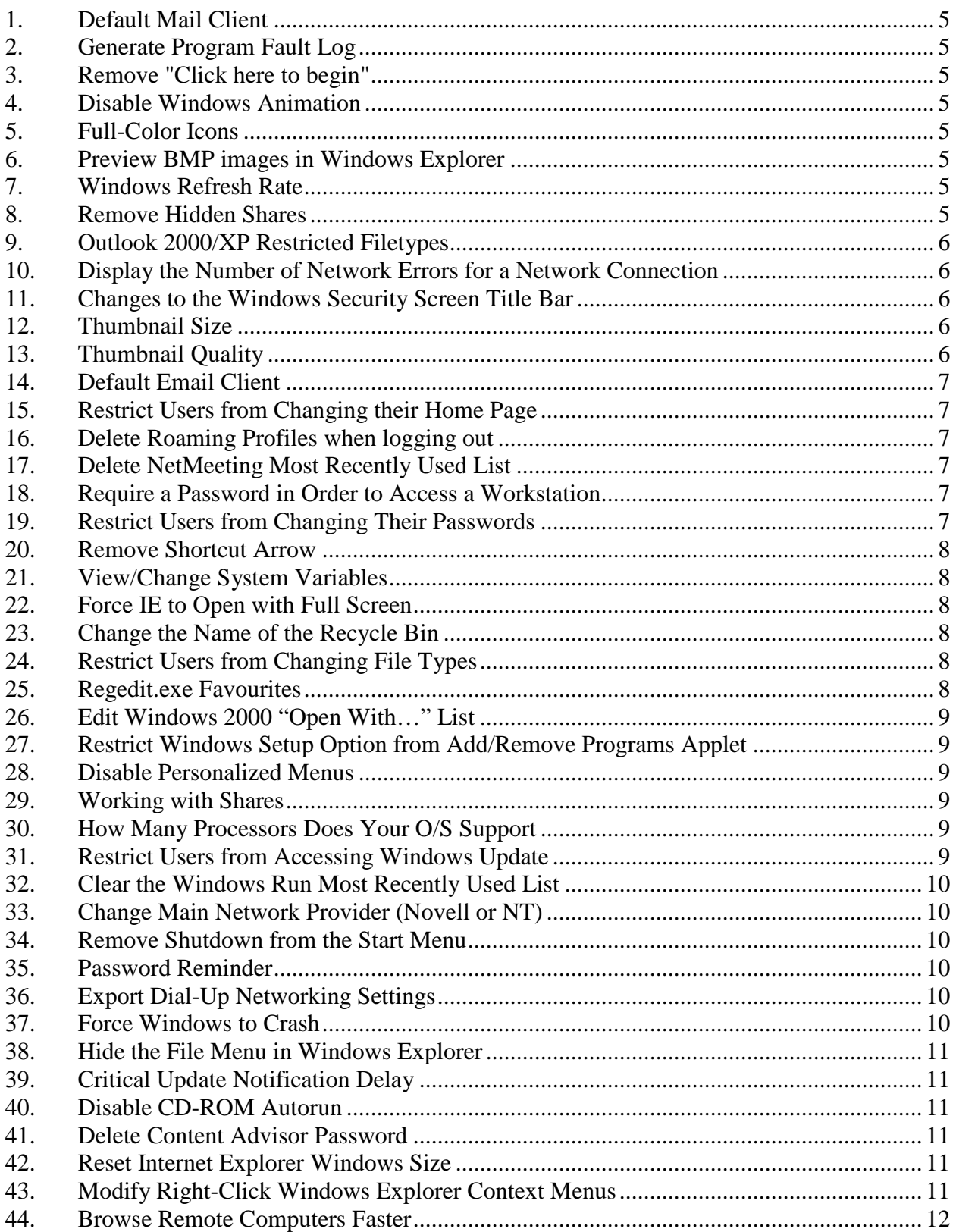

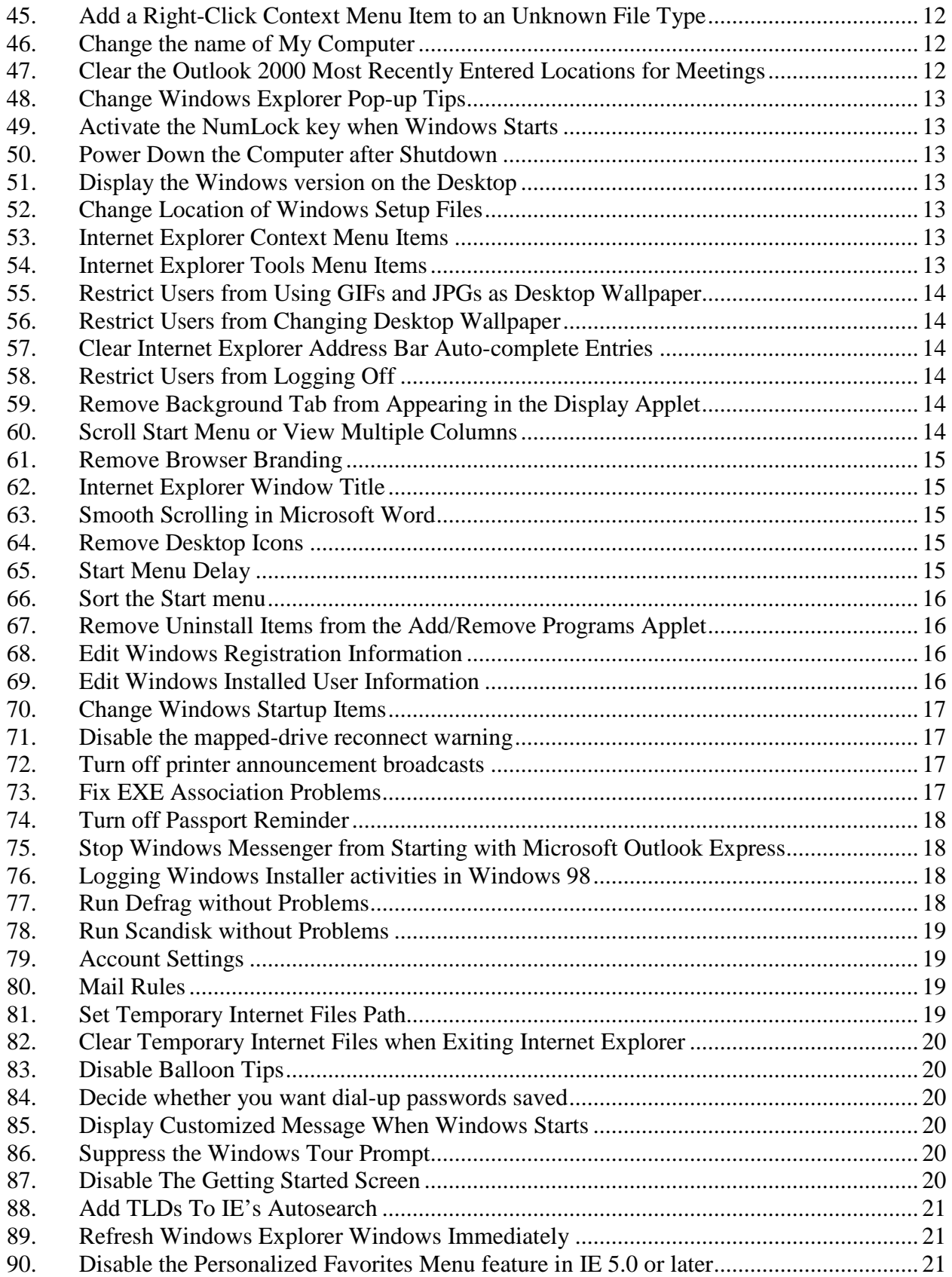

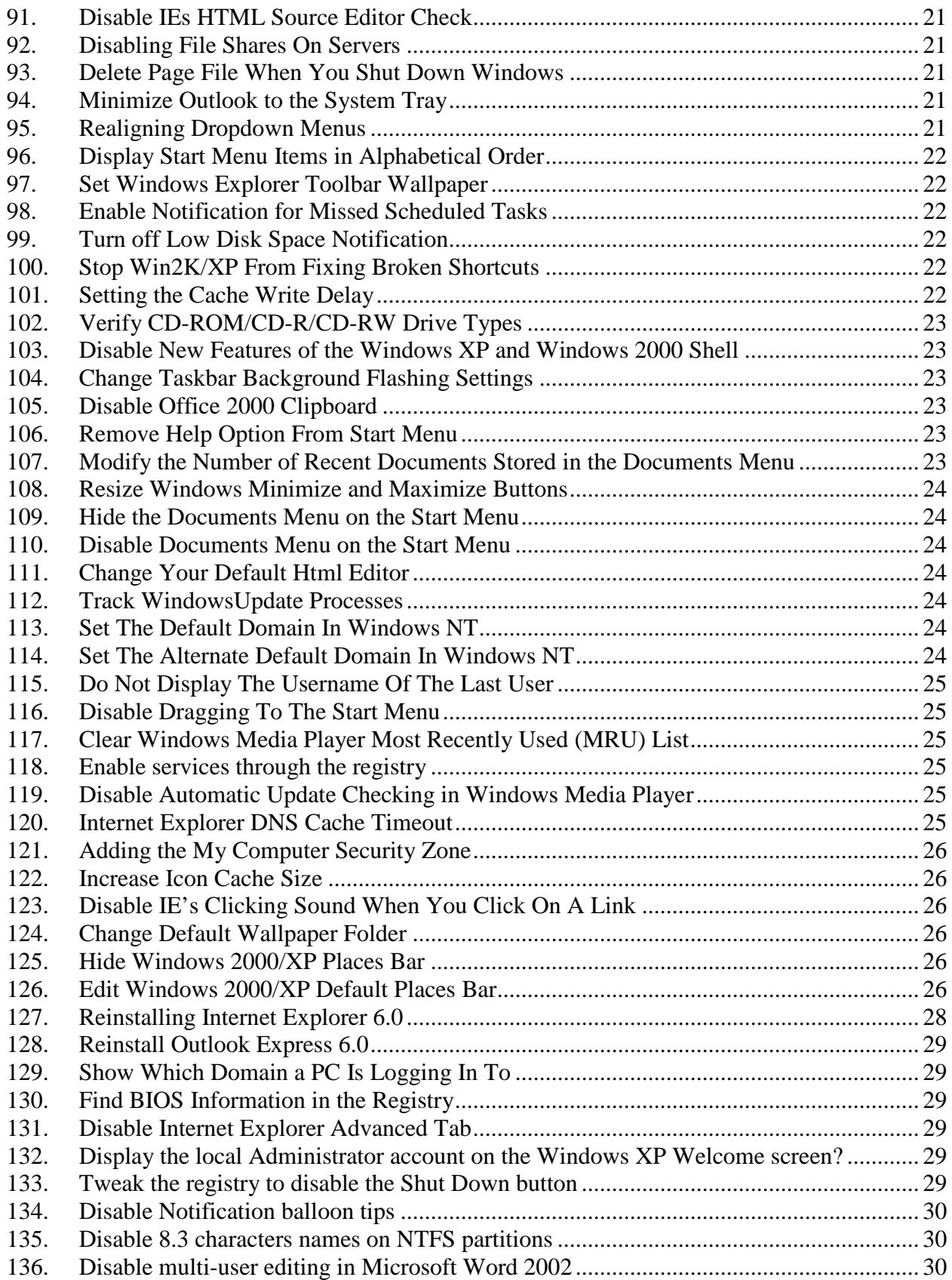

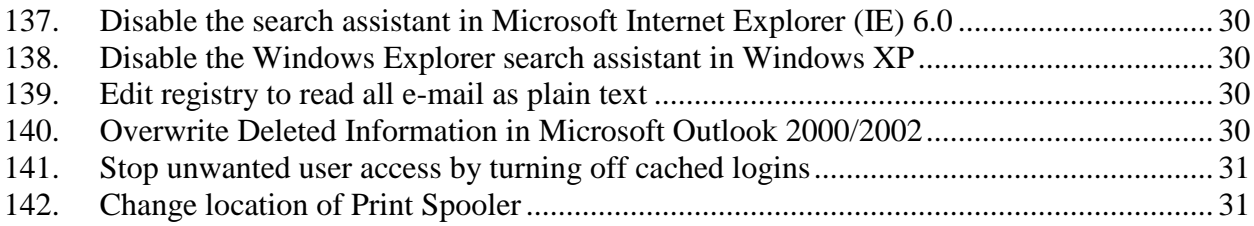

## **1. Default Mail Client**

HKEY\_CLASSES\_ROOT\mailto\shell\open\command.

Under command, enter the full path to the email client then %1 c:\internet\Netscape\program\netscape.exe %1 c:\program files\internet explorer\iexplore.exe %1

## **2. Generate Program Fault Log**

HKEY\_LOCAL\_MACHINE\SOFTWARE\Microsoft\Windows\CurrentVersion\FaultLo gFile

Value should be the path and filename of the log file

## **3. Remove "Click here to begin"**

HKEY\_CURRENT\_USER\Software\Microsoft\Windows\CurrentVersion\Policies\Explo rer\NoStartBanner

Set this hex value to 01,00,00,00

#### **4. Disable Windows Animation**

HKEY\_CURRENT\_USER \Control Panel \Desktop \WindowMetrics\MinAnimate

Set this to 1

## **5. Full-Color Icons**

HKEY\_CURRENT\_USER\Control Panel\desktop\WindowMetrics\Shell Icon BPP

Give it a value of 16

## **6. Preview BMP images in Windows Explorer**

HKEY\_CLASSES\_ROOT\PAINT.PICTURE\DefaultIcon

Set value to "%1"

#### **7. Windows Refresh Rate**

HKEY\_LOCAL\_MACHINE\System\CurrentControlSet\Control\Update\UpdateMode

Setting value to 00 will force an instant update to Windows Explorer.

#### **8. Remove Hidden Shares**

HKEY\_LOCAL\_MACHINE\System\CurrentControlSet\Services\LanmanServer\Parame ters\AutoShareServer HKEY\_LOCAL\_MACHINE\System\CurrentControlSet\Services\LanmanServer\Parame ters\AutoShareWks

Both of these REG\_DWORD values set to 0 will prevent hidden shares from working  $(c\$ {S}, etc.)

## **9. Outlook 2000/XP Restricted Filetypes**

HKEY\_CURRENT\_USER\Software\Microsoft\Office\10.0\Outlook\Security\Level1Re move

It is possible to add Filetypes back into the OK zone. This will allow you to open these attachments from Outlook (they won't be blocked).

This key lists all of the file extensions that will be blocked by Outlook. You can edit this key to either remove extensions that you want access to or add extensions that you want to block.

## **10. Display the Number of Network Errors for a Network Connection**

HKEY\_LOCAL\_MACHINE\SYSTEM\CurrentControlSet\Control\Network\Connection s\StatMon\ShowLanErrors (Windows 2000)

You can display a LAN connection-error count on the General tab of the connection's Status dialog box in Win2K This REG\_DWORD when set to 1 will display the errors that have occurred over a network connection. The default value is 0 will not display the errors. Note that the Errors field looks a little odd, because of a bug in how the Status dialog box accommodates the error information.

## **11. Changes to the Windows Security Screen Title Bar**

HKEY\_LOCAL\_MACHINE\SOFTWARE\Microsoft\Windows NT\CurrentVersion\Winlogon\ Welcome (Windows NT/2000)

This REG\_SZ data type will display a custom string on the title bar of the Windows Security Screen that you see when you invoke the Ctrl+Alt+Del keystroke.

## **12. Thumbnail Size**

HKEY\_LOCAL\_MACHINE\Software\Microsoft\Windows\CurrentVersion\Explorer\Th umbnailSize

This DWORD value can be set between 32 and 256. This number represents the size in pixels that the Windows Explorer Thumbnail view will display.

## **13. Thumbnail Quality**

HKEY\_LOCAL\_MACHINE\Software\Microsoft\Windows\CurrentVersion\Explorer\Th umbnailQuality

This DWORD value will determine the quality of the thumbnail image quality. This number can be set between 50 and 100

## **14. Default Email Client**

HKEY\_LOCAL\_MACHINE\SOFTWARE\Clients\Mail

From the Internet Options applet of the Control Panel, click on the Programs tab. The program that Internet Explorer will try to open when you click on an email link is here (my default is Outlook, although I could also choose Hotmail or Outlook Express). This registry key is where this information is saved. If your favourite email program won't set itself up here, then you can go to this registry key, and following the example of the ones already setup, try and set your program up.

## **15. Restrict Users from Changing their Home Page**

HKEY\_CURRENT\_USER\Software\Policies\Microsoft\Internet Explorer\Control Panel\HomePage

This DWORD set to 1 will make it so users cannot change their Internet Explorer home page. Setting it to 0 will allow the home page to be changed.

## **16. Delete Roaming Profiles when logging out**

HKEY\_LOCAL\_MACHINE\Software\Microsoft\WindowsNT\CurrentVersion\Winlogo n\DeleteRoamingCache

This value set to 1 will cause Windows to delete Roaming Profiles (if they are enabled on a network). This value set to 0 will keep the profile.

## **17. Delete NetMeeting Most Recently Used List**

HKEY\_USERS\[LongNumber/String]\Software\Microsoft\Conferencing\UI\CallMRU

Each of the Addr# values can be deleted or changed. This will delete IP addresses that are showing up in the Netmeeting recently used list.

## **18. Require a Password in Order to Access a Workstation**

HKEY\_LOCAL\_MACHINE\Network\Logon\MustBeValidated

This REG\_DWORD set to 1 forces a user to enter a password to login to the local workstation. Setting it to 0 allows them to press Esc and bypass a password.

## **19. Restrict Users from Changing Their Passwords**

HKEY\_CURRENT\_USER\Software\Microsoft\Windows\CurrentVersion\Policies\Syste m\DisableChangePassword (Windows 2000)

Setting this REG\_DWORD to 1 will stop users from being able to change their passwords.

#### **20. Remove Shortcut Arrow**

HKEY\_CLASSES\_ROOT\lnkfile\IsShortcut HKEY\_CLASSES\_ROOT\piffile\IsShortcut

Delete these values if you want to remove the arrow that appears on all shortcuts.

## **21. View/Change System Variables**

HKEY\_LOCAL\_MACHINE\SYSTEM\CurrentControlSet\Control\SessionManager\Env ironment (Windows 2000)

All of the values in this key are system variables that can be used by programs. You can make changes to the variables.

## **22. Force IE to Open with Full Screen**

HKEY\_LOCAL\_MACHINE\SOFTWARE\Microsoft\Internet Explorer\Main\fullscreen

This STRING value set to "yes" will force new IE Windows to full screen. Note: This does not work for me on my Windows 2000/IE 6 system.

## **23. Change the Name of the Recycle Bin**

HKEY\_CLASSES\_ROOT\CLSID\{645FF040-5081-101B-9F08- 00AA002F954E}\LocalizedString

Changing the text at the end of this value from Recycle Bin to the text of your choice will change the name of the recycle bin.

## **24. Restrict Users from Changing File Types**

HKEY\_LOCAL\_MACHINE\Software\Microsoft\Windows\CurrentVersion\Policies\Exp lorer\NoFileAssociate

This REG\_DWORD value set to 1 will prevent users from changing file type associations. Setting it to 0 will allow them to make changes.

## **25. Regedit.exe Favourites**

HKEY\_CURRENT\_USER\Software\Microsoft\Windows\CurrentVersion\Applets\Reged it\Favorites (Windows 2000)

The Windows 2000 Registry Editor (Regedit.exe) provides you with the ability to add frequently visited registry keys to a Favourites menu. This enables you to open those registry keys quickly without having to browse through the Registry Editor for them. This registry key is where the Favourites are stored.

## **26. Edit Windows 2000 "Open With…" List**

KEY\_CURRENT\_USER\Software\Microsoft\Windows\CurrentVersion\Explorer\FileExt s\.extension\OpenWithList (where extension equals the file extension that you want to open)

(Windows 2000)

This string (REG\_SZ\_ values) identifies a program that will open files of this type. You can remove values if you don't want those programs to open that file type, or you can add items to add new programs.

## **27. Restrict Windows Setup Option from Add/Remove Programs Applet**

HKEY\_CURRENT\_USER\Software\Microsoft\Windows\CurrentVersion\Policies\Unins tall\NoWindowsSetupPage (Windows 2000)

Settings this REG\_DWORD to 1 will prevent users from seeing the Add/Remove Windows Components Button in the Add/Remove Programs applet of the Control Panel.

## **28. Disable Personalized Menus**

HKEY\_CURRENT\_USER\SOFTWARE\Microsoft\Windows\CurrentVersion\Policies\E xplorer\NoInstrumentation (Windows 2000)

This REG\_DWORD set to 1will disable personalized menus.

## **29. Working with Shares**

HKEY\_LOCAL\_MACHINE\System\CurrentControlSet\Services\LanmanServer\Shares

All of the shares on your computer are listed here. To remove a share, delete the key. It is also a good way to migrate shares to a new server. If you rebuild a server, you can export this key and associated sub-keys from your old server and import them on your new server and all of the shares will be set up for you.

## **30. How Many Processors Does Your O/S Support**

HKEY\_LOCAL\_MACHINE\SYSTEM\CurrentControlSet\Control\Session Manager\RegisteredProcessors (Windows 2000)

Check the registry value to see how many processors your version of Windows supports. This registry key value is informational only. In other words, changing the value to 128 won't enable your version of Windows to support 128 processors.

## **31. Restrict Users from Accessing Windows Update**

HKEY\_CURRENT\_USER\Software\Microsoft\Windows\ CurrentVersion\Policies\Explorer\NoWindowsUpdate

To disable Windows Update on a per user basis set (or create) this DWORD value to 1. If you want to enable WindowsUpdate, delete this value, or change it to 0.

## **32. Clear the Windows Run Most Recently Used List**

HKEY\_CURRENT\_USER\Software\Microsoft\Windows\CurrentVersion\Explorer\Run **MRU** 

Deleting the values in this key will clear the log list of commands that is created when you use Run on Windows'Start menu.

## **33. Change Main Network Provider (Novell or NT)**

HKEY\_LOCAL\_MACHINE\Microsoft\Windows NT\CurrentVersion\Winlogon (Windows 2000 Professional)

The GINADLL value is set for either a Microsoft logon screen or a Novell login screen. If you want to use a Novell login screen, make sure that the value is NWGINA.DLL. If you want to use a Microsoft Login screen, make sure the value is MSGINA.DLL. Then close the Registry Editor and restart the system.

## **34. Remove Shutdown from the Start Menu**

HKEY\_CURRENT\_USER\Software\Microsoft\Windows\Current Version\Policies\Explorer\NoClose

This String Value set to 1 removes the Shutdown option from the Startmenu. Change it to 0 to allow shutdowns.

## **35. Password Reminder**

HKEY\_LOCAL\_MACHINE\Software\Microsoft\Windows NT\CurrentVersion\Winlogon\PasswordExpiryWarning (Windows 2000)

This key in Windows 2000 sets the number of days before a user's password must be changed.

## **36. Export Dial-Up Networking Settings**

HKEY\_CURRENT\_USER\RemoteAccess\Addresses

This key is where the Dial-Up Networking settings are stored.

## **37. Force Windows to Crash**

HKEY\_LOCAL\_MACHINE\System\CurrentControlSet\Services\i8042prt\Parameters\Cr ashOnCtrlScroll (Windows NT/2000)

Set this DWORD value to 1. After a reboot, hold down the right CTRL key and hit the Scroll Lock key twice. This generates a BSOD. This is intentional as it can be used for testing purposes.

## **38. Hide the File Menu in Windows Explorer**

HKEY\_CURRENT\_USER\Software\Microsoft\Windows\CurrentVersion\Policies\Explo rer

Change (or create) the NoFileMenu value to 1 to hide the File menu, or 0 to show it.

## **39. Critical Update Notification Delay**

HKEY\_LOCAL\_MACHINE\SOFTWARE\Microsoft\WindowsUpdate\Critical Update\CurrentDelayInterval

This REG\_DWORD value is the value in seconds between prompts from the Critical Update Notification. The default is 86,400 seconds (1 day).

## **40. Disable CD-ROM Autorun**

HKEY\_LOCAL\_MACHINE\SYSTEM\CurrentControlSet\Services\Cdrom

Changing this value to 1 disables the CD-ROM autorun feature.

## **41. Delete Content Advisor Password**

HKEY\_LOCAL\_MACHINE\Software\Microsoft\Windows\CurrentVersion\Policies\Rati ngs

If you are using the Content Advisor in Internet Explorer and have forgotten the password, you can delete this key and reset all of the ratings and delete the password.

## **42. Reset Internet Explorer Windows Size**

HKEY\_CURRENT\_USER\Software\Microsoft\Internet Explorer\Main\Window placement

Deleting this value will reset the size of the IE Window.

## **43. Modify Right-Click Windows Explorer Context Menus**

HKEY\_CLASSES\_ROOT\\*\shellex\ContextMenuHandlers HKEY\_CLASSES\_ROOT\Directory\shellex\ContextMenuHandlers HKEY\_CLASSES\_ROOT\Folder\shellex\ContextMenuHandlers HKEY\_CLASSES\_ROOT\Drive\shellex\ContextMenuHandlers

These 4 keys are where the Right-Click menu options are stored for folders, directories, and drives. To remove a right-click context menu item, you could delete any of the subkeys that are below these keys.

## **44. Browse Remote Computers Faster**

HKEY\_LOCAL\_MACHINE\Software\Microsoft\Windows\Current Version\Explorer\RemoteComputer\NameSpace\{D6277990-4C6A-11CF-8D87- 00AA0060F5BF} (Win2000)

This key instructs Windows Explorer to search for Scheduled Tasks when you are trying to connect to a remote computer. To browse Windows 2000 and 98 computers faster, delete the key.

## **45. Add a Right-Click Context Menu Item to an Unknown File Type**

HKEY\_CLASSES\_ROOT\Unknown\Shell

To add a right-click context menu item to an unknown file type, right-click on the Shell subkey and choose New - Key. This will add a new subkey below the Shell. Give the new subkey the name of the application, as you'd like it displayed on the context menu. Next, you'll need to create another new subkey under your newly created application subkey called command. There will be a Default value automatically created. Double click this value and enter the full path of the application's executable file, but append a %1 to the end (i.e. c:\winnt\notepad.exe %1).

The next time you right-click on that unknown file extension, you should see your new menu item.

## **46. Change the name of My Computer**

HKEY\_CLASSES\_ROOT\CLSID\{20D04FE0-3AEA-1069-A2D8-08002B30309D\LocalizedString (Win2000)

From this value you can change the name of the My Computer icon. The default value is: @D:\WINNT\system32\shell32.dll,-9216@1033,My Computer As you can see, the name is the last part after the , and you can change this to whatever you want. A neat trick is to change the My Computer part to %computername% and that will name My Computer the name that your computer has in the Network settings. If you do this it should look like this:

@C:\WINNT\system32\shell32.dll,-9216@1033,%computername%

## **47. Clear the Outlook 2000 Most Recently Entered Locations for Meetings** HKEY\_CURRENT\_USER\Software\Microsoft\Office\9.0\Outlook\Preferences\Location MRU

This key contains the most recent entered locations for meetings and appointments in Outlook 2000. You can't edit any of these, but you can delete then entire value.

## **48. Change Windows Explorer Pop-up Tips**

HKEY\_LOCAL\_MACHINE\SOFTWARE\Microsoft\Windows\CurrentVersion\Explore r\Tips

There are 50 tips stored in this key. You can double-click on any of them to edit the tips.

## **49. Activate the NumLock key when Windows Starts**

HKEY\_USERS\.DEFAULT\Control Panel\Keyboard\InitialKeyboardIndicators (WinNT/2000)

This REG SZ or String value when set to 2 will make the NUMLOCK turn on when Windows loads. A value of 0 will turn the numlock off. This will make the change for all users. If you want to do it for an individual user, then change the same value in the HKEY\_CURRENT\_USER hive.

## **50. Power Down the Computer after Shutdown**

HKEY\_LOCAL\_MACHINE\SOFTWARE\Microsoft\Windows NT\CurrentVersion\Winlogon\PowerdownAfterShutdown (WinNT/2000)

This REG\_SZ or String value when set to 1 will automatically power off your computer if the BIOS supports this. A value of 0 will leave you at the "It is now safe..." screen.

## **51. Display the Windows version on the Desktop**

HKEY\_CURRENT\_USER\ControlPanel\Desktop\PaintDesktopVersion

In Windows 2000, a DWORD value of 1 will display the Windows version on the desktop. A value of 0 does not display it.

## **52. Change Location of Windows Setup Files**

HKEY\_LOCAL\_MACHINE\SOFTWARE\Microsoft\Windows\CurrentVersion\ Setup\SourcePath

This REG\_SZ or String Value key stores the path to the location of the installation files.

## **53. Internet Explorer Context Menu Items**

HKEY\_CURRENT\_USER\Software\Microsoft\Internet Explorer\MenuExt

These are menu items that appear in the Right-Click menu of Internet Explorer

## **54. Internet Explorer Tools Menu Items**

HKEY\_LOCAL\_MACHINE\Software\Microsoft\Internet Explorer\Extensions HKEY\_CURRENT\_USER\Software\Microsoft\Internet Explorer\Extensions

Each subkey of these keys define an addition to IE's Tools menu

## **55. Restrict Users from Using GIFs and JPGs as Desktop Wallpaper**

HKEY\_CURRENT\_USER\Software\Microsoft\Windows\CurrentVersion\Policies\Activ eDesktop\NoHTMLWallPaper

To restrict users from using GIFs and JPGs as wallpaper (restrict them to BMP images) create or set this value to 1. A value of 0 will allow users to use all 3 types of images.

## **56. Restrict Users from Changing Desktop Wallpaper**

HKEY\_CURRENT\_USER\Software\Microsoft\Windows\CurrentVersion\Policies\Activ eDesktop\NoChangingWallpaper

This DWORD value 1 will stop people from being able to change their desktop wallpaper. A value of 0 will allow users to change the wallpaper.

## **57. Clear Internet Explorer Address Bar Auto-complete Entries**

HKEY\_CURRENT\_USER\Software\Microsoft\Internet Explorer\TypedURLs (Win9x) HKEY\_USERS\S-1-5-21...\Software\Microsoft\Internet Explorer\TypedURLs (WinNT/2000)

When you type a URL in Internet Explorer *(IE)*, the system automatically completes known entries with data stored in this registry key. Each time you type in a URL and press the Enter key or the Go button, that URL is stored in this location.

## **58. Restrict Users from Logging Off**

HKEY\_CURRENT\_USER\Software\Microsoft\Windows\CurrentVersion\Policies\Explo rer\NoLogOff

This DWORD value set to 1 will remove the "Log Off User" option in the Start Menu. A value of 0 will show it.

## **59. Remove Background Tab from Appearing in the Display Applet**

HKEY\_CURRENT\_USER\Software\Microsoft\Windows\CurrentVersion\Policies\Syste m\NoDispBackgroundPage

This DWord value set to 1 will stop the Background page of the Display applet from appearing. Setting it to 0 will cause it to appear.

## **60. Scroll Start Menu or View Multiple Columns**

HKEY\_LOCAL\_MACHINE\Software\Microsoft\Windows\CurrentVersion\Explorer\Ad vanced\StartMenuScollPrograms

This String entry in the registry can be created if it doesn't exist. If you set it to FALSE it will make the start menu run into multiple columns. This works with IE5. You have probably noticed that if your Start Menu is too long, you get a little arrow at the top or

bottom of the Programs menu telling you that you need to scroll to see what else is there. You can change this to behave the way Windows 95 used to.

#### **61. Remove Browser Branding**

HKEY\_CURRENT\_USER\Software\Microsoft\Internet Explorer\Toolbar\BrandBitmap HKEY\_CURRENT\_USER\Software\Microsoft\Internet Explorer\Toolbar\SmBrandBitmap

If you downloaded IE from ZDNet, Tucows, or any other major site, it is probably "branded", meaning that it probably has its own logo in the upper-right corner and in the title bar it says the branded name. These 2 registry settings should be deleted if you want to remove the branded logo. This will set it back to the default IE globe. http://support.microsoft.com/support/kb/articles/Q176/7/13.ASP

#### **62. Internet Explorer Window Title**

HKEY\_CURRENT\_USER\Software\Microsoft\Internet Explorer\Main\Window Title

This is where you can change the browser name that appears in the Internet Explorer window title. You can change it to anything you want.

#### **63. Smooth Scrolling in Microsoft Word**

HKEY\_CURRENT\_USER\Software\Microsoft\Office\8.0\Word\Options\LiveScrolling

This features allows you to have smooth scrolling in Word 97. When you use the scroll bars in Word 97, you can't see the document as it scrolls by until you let go of the scroll bar. Adding this LiveScrolling setting and setting it to 1 will allow you to see document scroll by.

#### **64. Remove Desktop Icons**

HKEY\_LOCAL\_MACHINE\SOFTWARE\Microsoft\Windows\CurrentVersion\Eexplor er\Desktop\NameSpace

A lot of programs install themselves and add an icon to the desktop. The problem is, this isn't just a shortcut that can be deleted. These are permanent links to certain programs/features. In order to delete them, you need to navigate to this registry key and delete any entries you do not want.

#### **65. Start Menu Delay**

HKEY\_CURRENT\_USER\Control Panel\Desktop\MenuShowDelay

This registry entry will control how fast each menu sub-level appears and how fast the taskbar will appear if you have autohide set up. The number that you enter will be the time in milliseconds the operating system will pause. 1 second would need an entry of 1000. I usually set mine at 0 so that it appears as quick as it can.

#### **66. Sort the Start menu**

HKEY\_CURRENT\_USER\Software\Microsoft\Windows\CurrentVersion\Explorer\Men uOrder

This registry key is where you would go in Windows 98 and Windows 95 with the windows update installed to fix your menu order. Maybe you haven't noticed, but the menu items in the Start Menu and in the Favorites folder don't have to be in alphabetical order. By dragging them, you can put them in any order you want. The problem is, once you have changed one, you can never get it back to alphabetical order without fixing it in the registry.

From the MenuOrder key, choose which sub key you want to edit, the Start Menu or the Favorites. You will see more sub keys that are called Menu. You can either delete that key, or delete the binary Order listing in the right hand pane. You can search through all of the sub keys for the same thing and reset any of them that you want.

If you don't like working in the registry, there is a PC Magazine utility available called MenuZap that you can download which does all of this automatically for you. Visit http://www.zdnet.com/pcmag/ and do a search for MenuZap to find it.

## **67. Remove Uninstall Items from the Add/Remove Programs Applet**

HKEY\_LOCAL\_MACHINE\Software\Microsoft\Windows\CurrentVersion\Uninstall

This registry key contains all of the sub keys for programs that can be uninstalled. When you want to uninstall, always use the uninstall program that came with the program or use the Add/Remove Programs applet of the Control Panel. This registry key can be useful when you have done that, but the program still comes up in the Add/Remove Programs listing. When you click on it it says "Can't find this file." Well, of course it can't, it has been uninstalled. It is just that the registry listing hasn't been removed. To remove it, just visit this key, and then scroll down until you see the culprit. You might have to click on the sub key once so that the real name shows up in the right hand pane. Sometimes the sub key names don't make a lot of sense.

## **68. Edit Windows Registration Information**

HKEY\_LOCAL\_MACHINE\Software\Microsoft\Windows\CurrentVersion HKEY\_LOCAL\_MACHINE\SOFTWARE\Microsoft\Windows NT\CurrentVersion

This registry key will allow you to change to information you inputted about who Windows was registered to. You can change the company, persons name, the registration key, etc.

## **69. Edit Windows Installed User Information**

HKEY\_CURRENT\_USER\Software\Microsoft\MS Setup (ACME)\User Info

Have you noticed that when you install programs, it quite often automatically knows your name and your company name? That information does not come from the registry key mentioned above this one. It is found in this one. If you have gotten a used computer

from someone or have changed companies and want to change those names, then visit this key.

## **70. Change Windows Startup Items**

HKEY\_LOCAL\_MACHINE\Software\Microsoft\Windows\CurrentVersion\Run HKEY\_CURRENT\_USER\Software\Microsoft\Windows\CurrentVersion\Run

This registry key will help you when there are programs starting up that you don't want running. When you install something like Norton Utilities or an antiviral program, they load up at start up and put a small icon in the system tray. You probably want most of these programs running, but lets say that you don't want it running. How do you get rid of it. There should be an option in the program setup, but if you just can't find it, you can go to this key, or any other that starts with RUN and delete the listing in the right hand pane. For instance, Power Management is installed by default by Windows, even if you go into the power settings and tell it you want the computer on all the time, there is still a line in the RunServices key. It wasn't doing any harm because the power profile was set so that everything was on all the time, but why even have the profile in there is I don't use it. So I deleted it.

## **71. Disable the mapped-drive reconnect warning**

HKEY\_CURRENT\_USER\Network\RestoreDiskChecked

If you have mapped a network share to a drive letter, you can automatically remap it each time your computer starts. If the network share isn't available anymore, then you a window pops up telling you this and asks you if you'd like to remap the drive again next time. This can get annoying. This DWORD set to 0 will disable the warning. Changing it to 1 will re-enable the warning.

## **72. Turn off printer announcement broadcasts**

HKEY\_LOCAL\_MACHINE\SYSTEM\CurrentControlSet\Control\Print\ DisableServerThread

This DWORD value set to 1 will prevent your computer from sending out announcements that it has printers shared. Setting it back to 0 renews the broadcasts. This will prevent printers from appearing when browsing the network, but the printers are still available as long as their share name is known.

## **73. Fix EXE Association Problems**

HKEY\_LOCAL\_MACHINE \ Software \ Classes \ Exefile \ Shell \ Open \ Command

Do you ever get the error "Windows cannot find PROGRAM.EXE. This program is needed for opening files of type 'Application'"? If so, then go to this registry key and make sure that it has the value: "%1" %\* (exactly as shown).

#### **74. Turn off Passport Reminder**

(Windows XP) HKEY\_CURRENT\_USER\Software\Microsoft\MessengerService\PassportBalloon

When this value is set to 0a, you won't have the Passport reminder popup anymore.

## **75. Stop Windows Messenger from Starting with Microsoft Outlook Express**

HKEY\_LOCAL\_MACHINE\SOFTWARE\Microsoft\Outlook Express\ Hide Messenger

This DWORD value set to 2 will stop Windows Messenger from starting with Microsoft Outlook express.

## **76. Logging Windows Installer activities in Windows 98**

HKEY\_LOCAL\_MACHINE\Software\Policies\Microsoft\Windows\Installer\Logging

Windows Installer can log its activity. Give this String value a value of voicewarmup and you'll get full logging.

The value may appear a little unusual, but each letter turns on a separate logging feature (the letters can be entered in any order):

- i Status messages
- w Non-fatal warnings
- e All error messages
- a Start up of actions
- r Action-specific records
- u User requests
- c Initial UI parameters
- m Out-of-memory or fatal exit information
- o Out-of-disk-space messages
- p Terminal properties
- v Verbose output
- + Append to existing file
- ! Flush each line to the log
- "\*" Wildcard, log all information
- except for the v option.
- To include the v option, specify "/l\*v".

## **77. Run Defrag without Problems**

HKEY\_CURRENT\_USER\Software\Microsoft\Windows\CurrentVersion\Applets\Defra g\Settings\Disable loadqm.exe

HKEY\_CURRENT\_USER\Software\Microsoft\Windows\CurrentVersion\Applets\Defra g\Settings\ Disable loadwc.exe

HKEY\_CURRENT\_USER\Software\Microsoft\Windows\CurrentVersion\Applets\Defra g\Settings\ Disable ScreenSaver

HKEY\_CURRENT\_USER\Software\Microsoft\Windows\CurrentVersion\Applets\Defra g\Settings\ Disable Wkdetect.exe (Windows 9x/ME)

Set each of these values to YES to disable these programs while Defrag is running LOADWC.EXE (Windows Update Checker), LOADQM.EXE (Query Manager), and WKDETECT.EXE (Update Checker for Microsoft Works).

## **78. Run Scandisk without Problems**

HKEY\_CURRENT\_USER\Software\Microsoft\Windows\CurrentVersion\Applets\Scand isk\Settings\ Disable loadqm.exe HKEY\_CURRENT\_USER\Software\Microsoft\Windows\CurrentVersion\Applets\Scand isk\Settings\ Disable loadwc.exe HKEY\_CURRENT\_USER\Software\Microsoft\Windows\CurrentVersion\Applets\Scand isk\Settings\ Disable ScreenSaver (Windows 9x/ME)

Set each of these values to YES to disable these programs while Defrag is running LOADWC.EXE (Windows Update Checker), LOADQM.EXE (Query Manager), and WKDETECT.EXE (Update Checker for Microsoft Works).

#### **79. Account Settings**

HKEY\_CURRENT\_USER\Software\Microsoft\Internet Account Manager

Your Outlook Express Email Account settings are stored in this registry setting.

#### **80. Mail Rules**

HKEY\_CURRENT\_USER\Identities

You'll find all the information about mail rules and other per-identity settings here, stored in sub-keys identified by your unique ID string. It will look something like this: {36553740-2BAC-11D3-95B1-00A0C993DADF}

If you are importing information for the same user that you had when you exported this key, all will be fine. If you have recreated this user, or created a new one, the unique ID will be different, and so you will a bit of work to make it work.

## **81. Set Temporary Internet Files Path**

HKEY\_LOCAL\_MACHINE\Software\Microsoft\Windows\CurrentVersion\Internet Settings/Cache/Paths/Path1-4

This registry setting will show you where your Temporary Internet Files are stored. You can delete the sub-paths, but not the main Paths key. You can also change the location of these paths.

If you delete the Paths1-4, and set the value of Directory to a location, then you will have only 1 path (and no sub-paths).

## **82. Clear Temporary Internet Files when Exiting Internet Explorer**

HKEY\_CURRENT\_USER\Software\Microsoft\Windows\CurrentVersion\Internet Settings\Cache\Persistent

This REG\_DWORD key when set to 0x00000000 (0) will clear your Temporary Internet Files folder when you exit Internet Explorer. This value set to  $0x00000001$  (1) will not clear it.

## **83. Disable Balloon Tips**

HKEY\_CURRENT\_USER\Software\Microsoft\Windows\CurrentVersion\Explorer\Adva nced\ EnableBalloonTips (Windows XP)

This DWORD value set to 0 will disable the balloon tips. The value of 1 will enable the tips.

## **84. Decide whether you want dial-up passwords saved**

HKEY\_LOCAL\_MACHINE\SYSTEM\CurrentControlSet\Services \RasMan\Parameters Add a value named DisableSavePassword

This REG DWORD set it to 1 will stop Dial-Up Networking from saving the password. A setting of 0 will save the password.

## **85. Display Customized Message When Windows Starts**

HKEY\_LOCAL\_MACHINE\Software\MicrosoftWindows\CurrentVersion\Winlogon\ LegalNoticeCaption HKEY\_LOCAL\_MACHINE\Software\MicrosoftWindows\CurrentVersion\Winlogon\ LegalNoticeText

These strings will display a small window when a computer first starts up. The caption is the name of the window. The text is the message itself in the window.

## **86. Suppress the Windows Tour Prompt**

(Windows XP) HKEY\_LOCAL\_MACHINE\SOFTWARE\Microsoft\Windows\CurrentVersion\Applets\ Tour\ RunCount

This DWORD value set to 0 will stop the Windows Tour from appearing

## **87. Disable The Getting Started Screen**

HKEY\_LOCAL\_MACHINE\SOFTWARE\Microsoft\Windows\CurrentVersion\Policies\ Explorer\NoWelcomeScreen

This REG\_DWORD value set to 1 disables the Getting Started screen. 0 enables it.

## **88. Add TLDs To IE's Autosearch**

HKEY\_LOCAL\_MACHINE\SOFTWARE\Microsoft\Internet Explorer\Main\UrlTemplate

For Value Name, enter the next number available. This REG\_SZ value will be setup the same way the existing ones are (www.%s.TLD, with TLD being .com, .edu, .biz, etc.)

## **89. Refresh Windows Explorer Windows Immediately**

HKEY\_LOCAL\_MACHINE\SYSTEM\CurrentControlSet\Control\Update\UpdateMode

This DWORD value set to 00 will force Windows to refreshe windows quicker

## **90. Disable the Personalized Favorites Menu feature in IE 5.0 or later** HKEY\_CURRENT\_USER\Software\Microsoft\Internet Explorer\Main\FavIntelliMenus

Set this value to "no" (without the quotes).

## **91. Disable IEs HTML Source Editor Check**

HKEY\_CURRENT\_USER\Software\Microsoft\Internet Explorer\Main\CheckDocumentForProgID

This String value set to "no (without the quotes) will stop Internet Explorer from changing the program that you can use to edit a current web page.

## **92. Disabling File Shares On Servers**

HKEY\_LOCAL\_MACHINE\SYSTEM\CurrentControlSet\Services\lanmanserver\Param eters\ AutoShareServer

This REG\_DWORD value set to 0 will remove the default file shares

## **93. Delete Page File When You Shut Down Windows**

HKEY\_LOCAL\_MACHINE\SYSTEM\CURRENTCONTROLSET\CONTROL\SESSI ONMANAGER\MEMORYMANAGEMENT\ClearPageFileAtShutdown

This value set to 1 will clear the paging file when a computer is shut down

## **94. Minimize Outlook to the System Tray**

HKEY\_CURRENT\_USER\Software\Microsoft\Office\10.0\Outlook\Preferences\MinTo Tray

This REG DWORD value set to 1 will minimize Outlook 2002/XP to the system tray rather than to the task bar.

## **95. Realigning Dropdown Menus**

HKEY\_CURRENT\_USER\Control Panel\Desktop\MenuDropAlignment

This String value set to 1 will cause menus to drop down from the right rather than the left.

## **96. Display Start Menu Items in Alphabetical Order**

HKEY\_CURRENT\_USER\Software\Microsoft\Windows\CurrentVersion\Explorer MenuOrder

Delete this key and the menu will be reset to be in alphabetical order.

## **97. Set Windows Explorer Toolbar Wallpaper**

HKEY\_CURRENT\_USER\Software\Microsoft\Internet Explorer\Toolbar\BackBitmapShell

This String value contains the location of the bitmap (BMP) image that you would like to use as the toolbar wallpaper.

## **98. Enable Notification for Missed Scheduled Tasks**

HKEY\_LOCAL\_MACHINE\SOFTWARE\Microsoft\SchedulingAgent\NotifyOnTaskM iss

This DWORD value set to 1 will enable missed tasks notification. Setting this value to 0 will disable notification.

## **99. Turn off Low Disk Space Notification**

(Windows XP) HKEY\_Current\_User\Software\Microsoft\Windows\CurrentVersion\Policies\Explorer\ NoLowDiskSpaceChecks

This DWORD value set to 1 will disable the low disk space notification. 0 will enable it.

## **100.Stop Win2K/XP From Fixing Broken Shortcuts**

HKEY\_Current\_User\Software\Microsoft\Windows\CurrentVersion\Policies\Explorer\ NoResolveTrack

This DWORD set to 1 will stop Windows 2000 and XP from trying to automatically fix shortcuts. 0 will enable it.

## **101.Setting the Cache Write Delay**

HKEY\_LOCAL\_MACHINE\SOFTWARE\Microsoft\Windows\CurrentVersion\CacheW riteDelay

(Windows 2000)

This DWORD value (in milliseconds) controls the time that Windows waits before it tries to shut down. This will allow time for the cache to be written permanently to the disk.

## **102.Verify CD-ROM/CD-R/CD-RW Drive Types**

#### (Windows XP) HKEY\_CURRENT\_USER\Software\Microsoft\Windows\CurrentVersion\Explorer\CD Burning\Drives

Each CD drive will have its own Volume key. Double-click the "Drive Type" value to change its properties. CD-Rs should be set to 1; CD-RWs should be set to 2; nonwritables should be set to 3.

## **103.Disable New Features of the Windows XP and Windows 2000 Shell**

HKEY\_CURRENT\_USER\Software\Microsoft\Windows\CurrentVersion\Policies\Explo rer\ClassicShell

This DWORD value set to 1 will disable many of the newer features of the Windows Shell

## **104.Change Taskbar Background Flashing Settings**

HKEY\_CURRENT\_USER\Control Panel\Desktop\ForegroundFlashCount

This REG\_DWORD value sets the number of times that a background application flashes letting you know that it wants to take control

## **105.Disable Office 2000 Clipboard**

HKey\_CURRENT\_USER\Software\Microsoft\Office\9.0\Common\General\AcbControl

Setting this DWORD value to 1 (Decimal) will stop the Office 2000 clipboard from popping up.

## **106.Remove Help Option From Start Menu**

HKEY\_CURRENT\_USER\Software\Microsoft\Windows\CurrentVersion\Policies\Explo rer\ NoSMHelp (Windows 2000)

This REG\_DWORD set to 1 will remove the Start Menu Help menu. You must log off and back on for this change to take effect. Setting this to 0 will show the Help menu.

#### **107.Modify the Number of Recent Documents Stored in the Documents Menu**

HKEY\_CURRENT\_USER\Software\Microsoft\Windows\CurrentVersion\Policies\ Explorer\MaxRecentDocs

Set this DWORD value to the number of documents that you would like on the Documents menu of the Start Menu. The Windows default is 15. The number you choose must be in multiples of 15.

#### **108.Resize Windows Minimize and Maximize Buttons**

HKEY\_CURRENT\_USER\Control Panel\Desktop\WindowMetrics\CaptionWidth HKEY\_CURRENT\_USER\Control Panel\Desktop\WindowMetrics\CaptionHeight

Change these 2 registry values to change the size of the Minimize and Maximize buttons.

#### **109.Hide the Documents Menu on the Start Menu**

HKEY\_CURRENT\_USER\Software\Microsoft\Windows\Current Version\Policies\Explorer\NoRecentDocsMenu

Set this DWORD value to 1 to hide the Documents menu. Shortcuts will still be added to the Documents, but since you don't see the menu, you don't see the shortcuts.

#### **110.Disable Documents Menu on the Start Menu**

HKEY\_CURRENT\_USER\Software\Microsoft\Windows\Current Version\Policies\Explorer\NoRecentDocsHistory

Set this DWORD value to 1 to stop Windows from even keeping track of document history

## **111.Change Your Default Html Editor**

HKEY\_CURRENT\_USER\Software\Microsoft\Internet Explorer\Default HTML\Editor\Description HKEY\_CURRENT\_USER\Software\Microsoft\Internet Explorer\Default HTML\Editor\shell\edit\command

In the first registry key, change the description to the name of your HTML Editor. In the second key, change the default REG SZ data to the fully qualified pathname for your editor.

## **112.Track WindowsUpdate Processes**

HKEY\_LOCAL\_MACHINE\SOFTWARE\Microsoft\Active Setup\SteppingMode

Set this string value to Y in order to track the process. Change it to N to ignore the process.

## **113.Set The Default Domain In Windows NT**

HKEY\_LOCAL\_MACHINE\SOFTWARE\Microsoft\Windows NT\CurrentVersion\Winlogon\DefaultDomainName

This string value should be set to the value to the preferred domain.

## **114.Set The Alternate Default Domain In Windows NT**

HKEY\_LOCAL\_MACHINE\SOFTWARE\Microsoft\Windows NT\CurrentVersion\Winlogon\AltDefaultDomainName

This string value should be set to the value to the alternative preferred domain.

## **115.Do Not Display The Username Of The Last User**

HKEY\_LOCAL\_MACHINE \Software\Microsoft\Windows\Current Version\WinLogon\DontDisplayLastUserName

This Reg SZ value should be set to 1 to stop the last user name from appearing in the Logon window

## **116.Disable Dragging To The Start Menu**

HKEY\_CURRENT\_USER\Software\Microsoft\Windows\CurrentVersion\Policies\Explo rer\NoChangeStartMenu

This REG\_DWORD should be set to 1

## **117.Clear Windows Media Player Most Recently Used (MRU) List**

HKEY\_CURRENT\_USER\Software\Microsoft\MediaPlayer\Player\RecentFileList

Delete this key to clear the Windows Media Player most recently played file list.

## **118.Enable services through the registry**

HKEY\_LOCAL\_MACHINE\SYSTEM\CurrentControlSet\Services

To enable (or change the startup options for) services on the local computer, locate the Service, and set Start value to:

- 0 -boot 1 -system
- 2 -automatic
- 3 -manual

## **119.Disable Automatic Update Checking in Windows Media Player**

HKEY\_LOCAL\_MACHINE\SOFTWARE\Microsoft\Policies\WindowsMediaPlayer\Dis ableAutoUpdate (WMP 7)

This REG DWORD value should be set to 1. A value of 0 enables automatic updates.

HKEY\_LOCAL\_MACHINE\SOFTWARE\Microsoft\MediaPlayer\EnableAutoUpgrade (WMP 6.4)

This REG\_SZ value should be set to No. A value of Yes enables automatic updates.

## **120.Internet Explorer DNS Cache Timeout**

HKEY\_CURRENT\_USER\Software\Microsoft\Windows\CurrentVersion\Internet Settings\DnsCacheTimeout

Since Internet Explorer 4.0, the DNS cache has been resetting itself every thirty minutes. Change this DWORD to the number of seconds between Cache purges.

#### **121.Adding the My Computer Security Zone**

HKEY\_CURRENT\_USER\Software\Microsoft\Windows\CurrentVersion\Internet Settings\Zones\0\Flags

By default, there are four zones in IE that you may customize: Internet, Local intranet, Trusted Sites, and Restricted Sites. Change the value above from 33 to 1. You'll now have a new My Computer zone.

#### **122.Increase Icon Cache Size**

HKEY\_LOCAL\_MACHINE\SOFTWARE\Microsoft\Windows\CurrentVersion\Explore r\ Max Cached Icons

Have you ever seen your icons change from the proper icon to one for another program? This happens because the icon cache is full. You can change the number of icons that are cached in this registry key. This REG\_SZ value represents the number of icons that will be cached. The default is 500. If you find that your icons are changing often, increase this number to a maximum of 2000.

#### **123.Disable IE's Clicking Sound When You Click On A Link**

HKEY\_CURRENT\_USER\AppEvents\Schemes\Apps\Explorer\Navigating\.current

Delete this key to stop IE from playing the clicking sound every time you click on a link.

#### **124.Change Default Wallpaper Folder**

HKEY\_LOCAL\_MACHINE\Software\Microsoft\Windows\CurrentVersion\WallPaperDi r

Set this to the location where your desktop wallpaper will be found on this computer.

#### **125.Hide Windows 2000/XP Places Bar**

HKEY\_CURRENT\_USER\Software\Microsoft\Windows\CurrentVersion\Policies\co mdlg32\NoPlacesBar

This DWORD value should be set to 1 to hide the places bar in the Open/Save dialog box.

#### **126.Edit Windows 2000/XP Default Places Bar**

This comes from a Windows FAQ newsletter:

You can modify the five default quick links in the Open and Save common dialog boxes by performing the following steps:

- 1. Start a registry editor (e.g., regedit.exe).
- 2. Navigate to the HKEY\_CURRENT\_USER\Software\Microsoft\Windows\CurrentVersion\Policies\ comdlg32 subkey. (If this subkey doesn't exist, select New, Key from the Edit menu to create it.)
- 3. From the Edit menu, select New, Key.
- 4. Enter a name of Placesbar and press Enter.
- 5. Navigate to the new registry subkey. You can create five entries (i.e., Place0, Place1, Place2, Place3, and Place4). Make each entry either a string value (REG\_SZ) entry (for a named folder) or a DWORD value (REG\_DWORD) entry (for a special folder, such as My Documents or My Network Places).
- 6. To create a new entry, go to the Edit menu, select New, DWORD value or New, String Value (as appropriate), enter a name of Placen (e.g., Place0, Place4), and press Enter.
- 7. Double-click the entry and set its REG\_SZ "Value data" to a path and folder name or its REG\_DWORD "Value data" to a numeric ID (the table below shows a partial list of these numeric IDs--the shlobj.h file, which is part of the platform software development kit (SDK), defines the full list of special numeric IDs).
- 8. Close the registry editor.

This change will not affect applications within the Microsoft Office suite but will affect applications, such as Notepad and Microsoft Paint, that use the Open and Save common dialog boxes. Each new entry you add will replace one of the default quick links.

- ID Pathway
- 0 Desktop
- 1 Internet Explorer
- 2 Start Menu\Programs
- 3 My Computer\Control Panel
- 4 My Computer\Printers
- 5 My Documents
- 6 <user name>\Favorites
- 7 Start Menu\Programs\Startup
- 8 <user name>\Recent
- 9 <user name>\SendTo
- a <desktop>\Recycle Bin
- b <user name> $\frac{S}{\arctm}$  Menu
- c Logical "My Documents" desktop icon
- d "My Music" folder
- e "My Videos" folder
- 10 <user name>\Desktop
- 11 My Computer
- 12 Network Neighborhood (My Network Places)
- 13 <user name>\Nethood
- 14 Windows\Fonts
- 16 All Users\Start Menu
- 17 All Users\Start Menu\Programs
- 18 All Users\Startup
- 19 All Users\Desktop
- 1a <user name>\Application Data
- 1b <user name>\PrintHood
- 1c <user name>\Local Settings\Application Data (nonroaming) 0x001d // nonlocalized startup
- 1e Nonlocalized common startup
- 1f Common favorites
- 20 Internet cache
- 21 Cookies
- 22 History
- 23 All Users\Application Data
- 24 GetWindowsDirectory()
- 25 GetSystemDirectory()
- 26 C:\Program Files
- 27 C:\Program Files\My Pictures
- 28 USERPROFILE
- 29 x86 system directory on RISC
- 2a x86 C:\Program Files on RISC
- 2b C:\Program Files\Common
- 2c x86 Program Files\Common on RISC
- 2d All Users\Templates
- 2e All Users\Documents
- 2f All Users\Start Menu\Programs\Administrative Tools
- 30 <user name>\Start Menu\Programs\Administrative Tools
- 31 Network and Dial-up Connections
- 35 All Users\My Music
- 36 All Users\My Pictures
- 37 All Users\My Video
- 38 Resource Directory
- 39 Localized Resource Directory
- 3a All Users OEM-specific applications
- 3b USERPROFILE\Local Settings\Application Data\Microsoft\CD Burning

## **127.Reinstalling Internet Explorer 6.0**

HKEY\_LOCAL\_MACHINE\SOFTWARE\Microsoft\Active Setup\Installed Components\{89820200-ECBD-11cf-8B85-00AA005B4383}\IsInstalled.

This DWORD should be set to 0 to trick Windows into thinking that IE 6 isn't installed

## **128.Reinstall Outlook Express 6.0**

HKEY\_LOCAL\_MACHINE\SOFTWARE\Microsoft\Active Setup\Installed Components\{44BBA840-CC51-11CF-AAFA-00AA00B6015C}\IsInstalled.

This DWORD should be set to 0 to trick Windows into thinking that OE 6 isn't installed

## **129.Show Which Domain a PC Is Logging In To**

HKEY\_LOCAL\_MACHINE\Network\Logon\DomainLogonMessage

This DWORD value should be set to 1 to show which domain a computer is logging in to. Setting the value to 0 will disable the message.

## **130.Find BIOS Information in the Registry**

HKEY\_LOCAL\_MACHINE\HARDWARE\DESCRIPTION\System\SystemBiosDate HKEY\_LOCAL\_MACHINE\HARDWARE\DESCRIPTION\System\SystemBiosVersio n

HKEY\_LOCAL\_MACHINE\HARDWARE\DESCRIPTION\System\VideoBiosDate HKEY\_LOCAL\_MACHINE\HARDWARE\DESCRIPTION\System\VideoBiosVersion

Some information about your BIOS may be in the keys above. Do not change these values. They are for reference only.

## **131.Disable Internet Explorer Advanced Tab**

HKEY\_CURRENT\_USER\Software\Policies\Microsoft\Internet Explorer\Control Panel\AdvancedTab

Setting this to 1 will stop this tab from appearing. Change it to 0 or delete it to have the tab reappear.

## **132.Display the local Administrator account on the Windows XP Welcome screen?**

HKEY\_LOCAL\_MACHINE\SOFTWARE\Microsoft\Windows NT\CurrentVersion\Winlogon\SpecialAccounts\UserList\Administrator

This DWORD value should be set to 1 to show the account. Set it to 0 to hide the account

## **133.Tweak the registry to disable the Shut Down button**

HKEY\_LOCAL\_MACHINE\SOFTWARE\Microsoft\Windows NT\CurrentVersion\Winlogon\ShutdownWithoutLogon

This value should be set to 0 to force users to logon before they shut down the computer.

#### **134.Disable Low Disk Warnings in Windows XP**

HKEY\_CURRENT\_USER\Software\Microsoft\Windows\CurrentVersion\Explorer\Adva nced\NoLowDiskSpaceChecks

Settings this to 1 will stop the OS from checking for disk space, which will also turn of the Low Disk Space balloons.

## **135.Disable 8.3 characters names on NTFS partitions**

HKEY\_LOCAL\_MACHINE\SYSTEM\CurrentControlSet\Control\FileSystem\NtfsDisa ble8dot3NameCreation

Set this DWORD value to 1 to stop NTFS systems from creating 8.3 character filenames.

## **136.Disable multi-user editing in Microsoft Word 2002**

HKEY\_CURRENT\_USER\Software\Microsoft\Office\10.0\Word\Options\NoPromptTo ForkDocuments

Set this DWORD value to 1 to disable multi-user editing

## **137.Disable the search assistant in Microsoft Internet Explorer (IE) 6.0**

HKEY\_CURRENT\_USER\Software\Microsoft\Internet Explorer\Main\Use Search Asst

Settings this to NO will disable the search assistant

## **138.Disable the Windows Explorer search assistant in Windows XP**

HKEY\_CURRENT\_USER\Software\Microsoft\Windows\CurrentVersion\Explorer\Cabi netState\Use Search Asst

Setting this String value to NO will disable the search assistant

## **139.Edit registry to read all e-mail as plain text**

HKEY\_CURRENT\_USER\Software\Microsoft\Office\10.0\Outlook\Options\Mail\Read AsPlain

Set this DWORD value to 1 will force Outlook XP SP1 to read all email as Plain Text.

## **140.Overwrite Deleted Information in Microsoft Outlook 2000/2002**

HKEY\_CURRENT\_USER\Software\Microsoft\Office\10.0\Outlook\PST (subkey for Outlook 2002) HKEY\_CURRENT\_USER\Software\Microsoft\Office\9.0\Outlook\PST (subkey for Outlook 2000)

Set the DWORD value PSTNullFreeOnClose to 1 to instruct Outlook to remove the deleted data every time you close the application, then click OK

#### **141.Stop unwanted user access by turning off cached logins**

HKEY\_LOCAL\_MACHINE\Software\Microsoft\Windows NT\CurrentVersion\Winlogon\CachedLogonsCount

Set this to 0 to disable cached logins. This means that you must authenticate with a domain controller.

## **142.Change location of Print Spooler**

HKEY\_LOCAL\_MACHINE\SYSTEM\CurrentControlSet\Control\Print\Printers\Default SpoolDirectory

Change this to any location you want